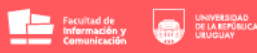

Facultad de Información y Comunicación

# **Pasos a seguir para completar el acta digital**

**Manual para Docentes**

<sub>の</sub>FicUdelar 仔 @FicUdelar @ fic\_udelar

# **Datos importantes.**

**Example 12 Facultad de Contractor de la provincia de la provincia de la provincia de la provincia de la provincia de la provincia de la provincia de la provincia de la provincia de la provincia de la provincia de la provi** 

1- Cada vez que bedelía cree un acta digital y lo relacione a un docente en el sistema para que corrija la misma, recibirá un mail en su correo institucional.

Dicho mail contiene la información importante del acta (incluida la fecha de la instancia de evaluación y la fecha límite para que se completen las notas de dicha acta).

Además, dispondrá de un link donde descargar el listado de estudiantes habilitados por bedelía para tenerlo en el momento de la evaluación y de esta forma marcar las asistencias o hacer los controles pertinentes.

2- El acta se completa desde el sistema de actividad docente a través del siguiente link: *<http://aplicaciones.fic.edu.uy:8080/actividadDocenteWEB>*

Allí Ud. deberá loguearse utilizando su número de documento completo incluido el dígito verificador, pero sin incluir puntos ni guiones y la contraseña específica de este sistema (**No tiene nada que ver con la clave de EVA, de MAP, o del Correo**). A modo de ejemplo, el documento deberá verse así: 32344434

En caso de no recordar o nunca haber tenido la contraseña, debe hacer, en esa misma página, clic al link que dice: *"Olvidé la contraseña"*, ingresar su usuario (número de documento de la misma forma que se describió anteriormente) y su dirección de correo INSTITUCIONAL (*@fic.edu.uy*), luego recibirá un mail con la nueva contraseña (si no recibe el mail se debe revisar la carpeta de *spam*).

3- Vencido el plazo para subir las notas **no podrá enviarse a bedelía. Evite llegar a ese límite**.

M @FicUdelar ි @FicUdelar o fic\_udelar

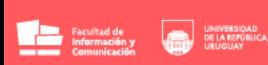

# **PUNTO 1**

1.1) Una vez logueado en el sistema de actividad docente en este link

*<http://aplicaciones.fic.edu.uy:8080/actividadDocenteWEB/>*, debe acceder al botón *Actas Digitales***.**

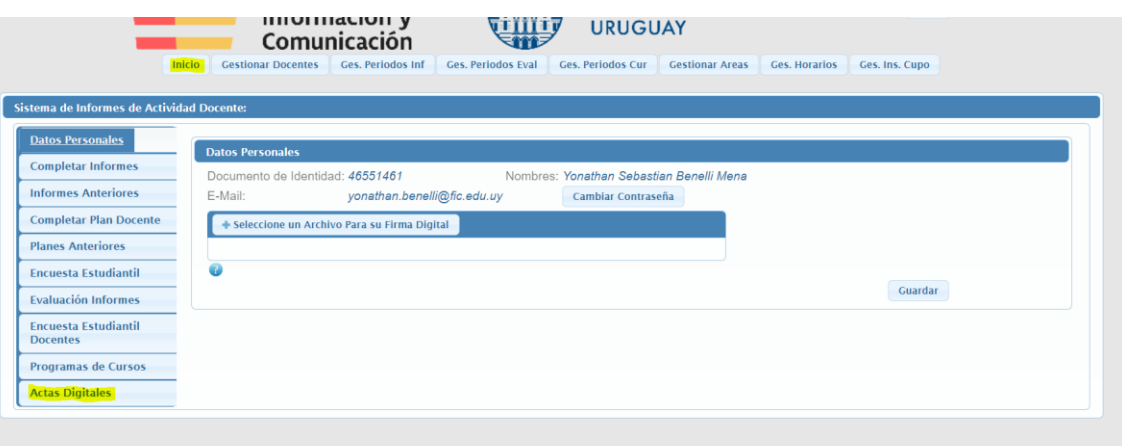

1.2) Una vez dentro de la pantalla de Actas Digitales, podrá buscar un acta por diferentes criterios de filtrado (Tener cuenta que, **aquellas que se encuentran con fondo gris, ya tienen el periodo para completar vencido**).

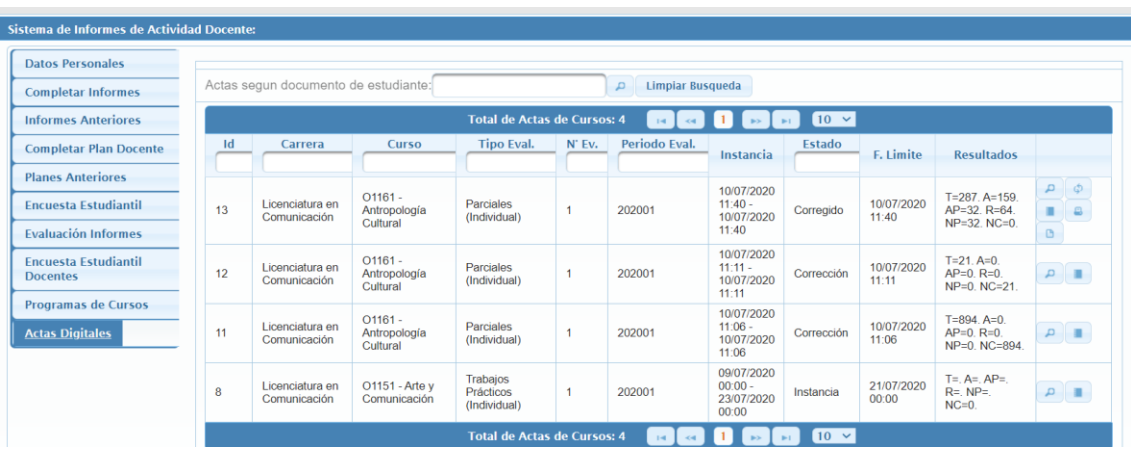

1.3) Una vez ubicada el acta deseada a la derecha aparecerán diferentes botones en el mismo renglón. Para completar las notas deberá hacer clic en el botón con forma de lápiz.

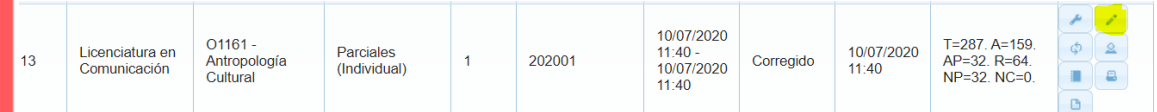

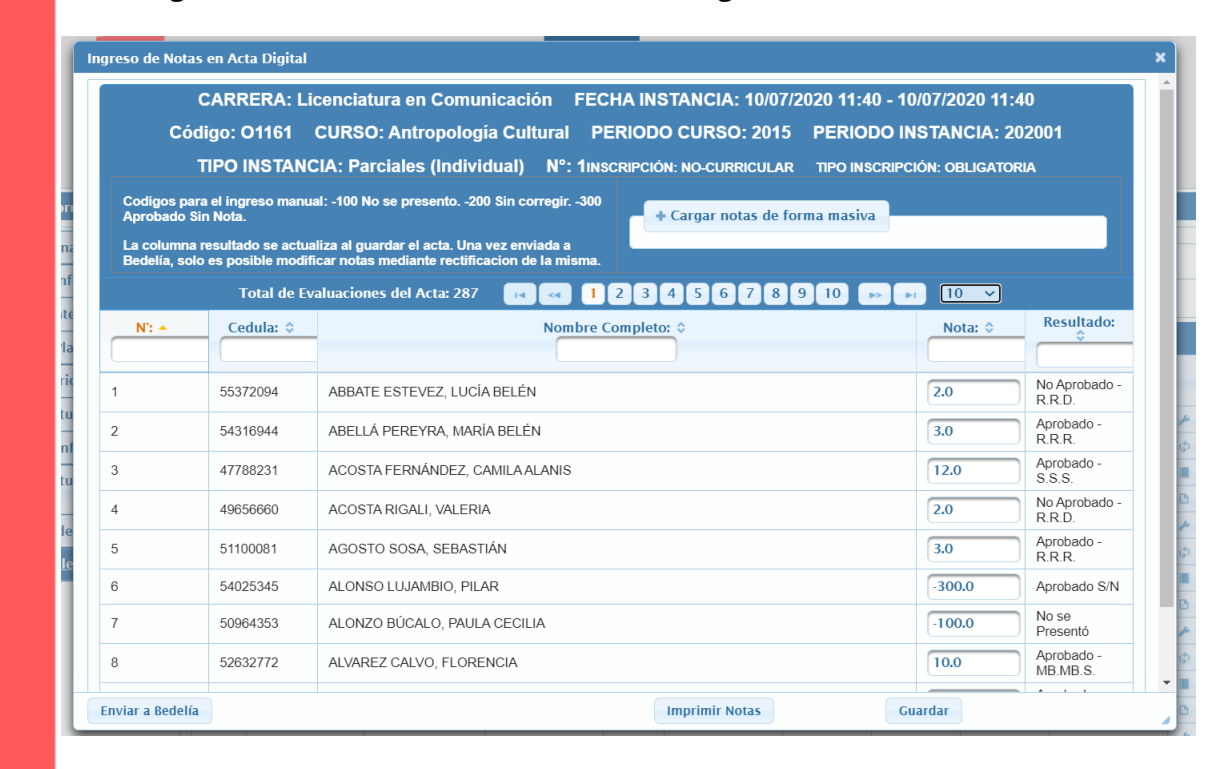

1.4) Luego se abrirá una nueva ventana con la siguiente información:

Las notas podrán ser ingresadas de dos maneras: ingreso manual o masivo.

1.4.a) **Ingreso manual:** para ingresar notas manualmente, **estudiante a estudiante**, se puede buscar al mismo por número, por cédula, por nombre, por nota o por resultado en los filtros superiores.

**En todo momento puede guardarse y retomar más adelante.**

1.4.b) **Ingreso masivo:** para ingresar notas masivamente, se debe hacer clic en el botón *Cargar notas de forma masiva*.

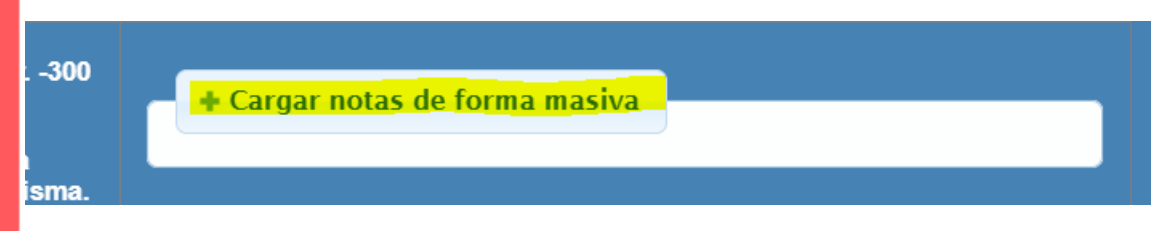

Allí se desplegará un espacio donde deberá pegar las notas copiadas de la planilla Excel o Calc, respetando siempre que la **primera columna** esté compuesta por los **números de documento** de los estudiantes y la **segunda columna** por las **notas**.

**Example 12 Facultad de Manuel De LA REPÚBLICA**<br>A DE LA REPÚBLICA<br>CONTRACTOR DE LA REPÚBLICA

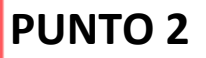

**Example 1**<br> **Example 10**<br> **Example 10**<br> **Example 10**<br> **Example 10**<br> **Example 10**<br> **EXAMPLE 10**<br> **EXAMPLE 10**<br> **EXAMPLE 10**<br> **EXAMPLE 10**<br> **EXAMPLE 10**<br> **EXAMPLE 10**<br> **EXAMPLE 10**<br> **EXAMPLE 10**<br> **EXAMPLE 10**<br> **EXAMPLE 10** 

**¿Cómo procesar la información de EVA para copiar en el espacio de "cargar notas de forma masiva"?**

2.1. En EVA ir a **Administración** / **Configuración de calificaciones**:

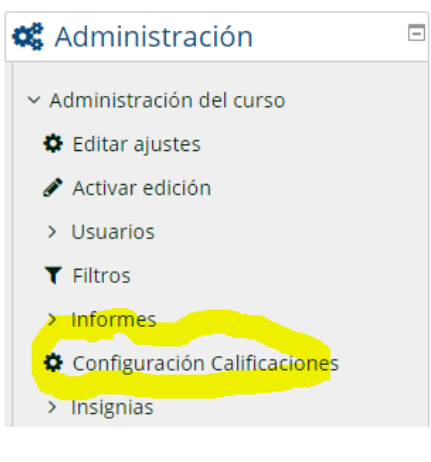

2.2. Allí desplegar el menú que se indica y elegir la opción **Exportar** / **Hoja de cálculo**:

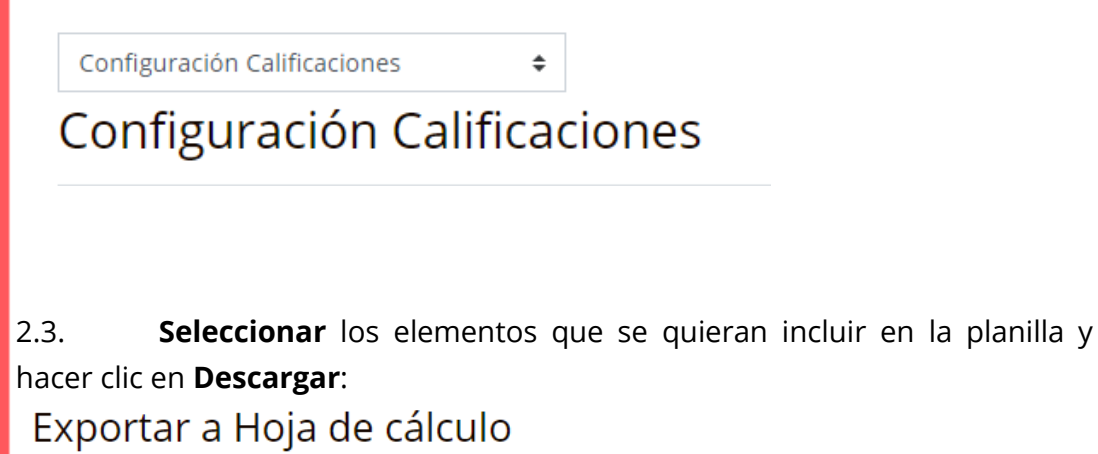

- Ítems de calificación a incluir

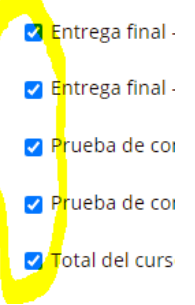

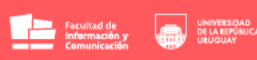

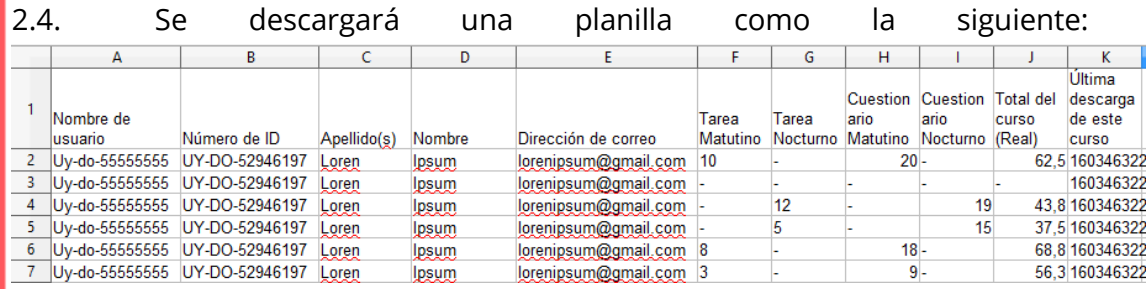

2.5. **En primer lugar, se debe verificar la calificación que se otorgará** 

**al estudiante.** Si en la columna "*Total del curso*" ya está colocada la nota que se subirá al acta (debe ser en escala de 1 a 12), eliminar todas las columnas **excepto** "*Nombre de usuario*" y "*Total del curso*". Se deben eliminar las columnas de Número de ID, Apellido(s), Nombre, Dirección de correo y todas las tareas. Para casos especiales de procesamiento de planilla se recomienda ver la explicación que se presenta más abajo.

2.6. **Verificar** si hay celdas **vacías** o con un **"-"**

2.7. Si eso indica que el estudiante **"No se presentó",** escribir en la celda **-100.**

#### 2.8. **No pueden quedar celdas vacías ni con guion únicamente**.

2.9. El contenido de esas columnas (ambas a la vez, sin incluir fila de cabezal, es lo que se debe **copiar** en el sistema):

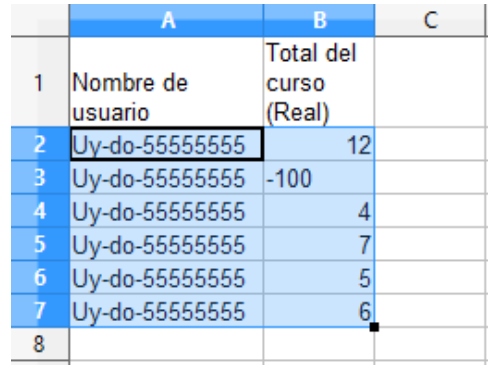

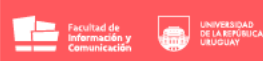

## **Nota: El sistema automáticamente eliminará el "UY-DO-", por lo que no es necesario eliminarlo en la planilla.**

2.10. **Volver al sistema** de carga de notas en acta, y **pegar** lo anterior en el espacio de carga masiva.

2.11. Aparecerán en la ventana las notas cargadas. Hacer clic en *guardar*. Para **enviar a Bedelía:** hacer clic en el botón correspondiente que aparece abajo a la izquierda.

**ATENCIÓN:** solamente se podrá enviar a Bedelía una vez que todos los estudiantes que están en el acta tengan una nota asignada. En caso que no permita el envío se debe revisar la lista y asignar **manualmente** la **nota** en los estudiantes que no la tengan "*-100*", que significa "*No se presentó*".

Es importante **recordar:** si bien el estudiante está inscripto en Bedelía en un turno, puede haber realizado los parciales en otro turno.

#### *Procesamiento de planilla: Casos especiales*

● **Nota de cuestionarios:** En los cuestionarios, como la nota final se calcula automáticamente de forma lineal, el total corresponde generalmente a la cantidad de preguntas y los equipos docentes establecen una equivalencia con la escala UdelaR 1-12. Se sugiere entonces:

○ **Ordenar** toda la tabla según la nota del cuestionario o agregar un filtro automático o bien armar una función condicional.

- **Añadir** una columna al lado de la nota del cuestionario.
- En la nueva columna **ingresar la nota** en escala UdelaR que corresponda.

○ Con un adecuado manejo de la planilla el procedimiento aquí propuesto puede hacerse de una manera fácil, disminuyendo el tiempo de trabajo respecto al ingreso manual en acta.

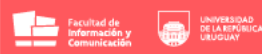

#### ● **Nota a promediar en planilla a partir de varias actividades:**

○ Si la nota final se deriva, por ejemplo, del promedio de dos parciales, verificar que los parciales se basen en la misma escala, añadir una columna con la siguiente fórmula:

#### =promedio(F2;H2)**\***

(o si la planilla está en inglés) =average(F2;H2)**\***

#### \**Siendo F2 y H2 las celdas que se quieren promediar.*

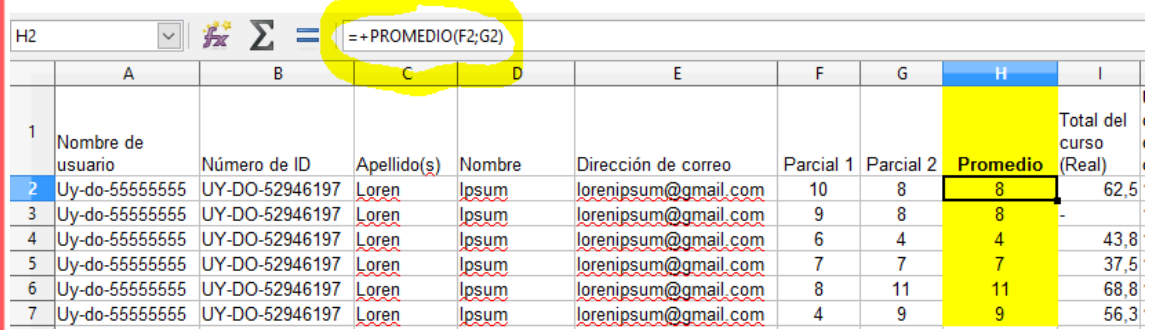

○ Se hace esto en la primera fila y se copia a las siguientes. La planilla automáticamente cambiará las celdas a promediar (siguiendo el caso del ejemplo) por F3 y H3, F4 y H4, etc.

#### ● **Mismo EVA para diferentes turnos:**

○ Si dentro de EVA tienen grupos diferentes para cada turno, antes de descargar la planilla del EVA **seleccionar solo el turno** que corresponda.

○ En caso de no tener los turnos diferenciados, se puede subir la planilla completa a ambos turnos, ya que **el sistema solo cargará los datos de los estudiantes que efectivamente estén registrados en el acta provista por Bedelía**.

#### ● **Exámenes vía cuestionario:**

○ En lugar de descargar la planilla del calificador en EVA, se puede descargar la planilla de reporte del propio cuestionario. Luego el procesamiento se realiza de la misma manera. Hacerlo de una manera u otra es una opción de cada docente.

**Una vez ajustada la nota final volver al paso 2.5 del apartado anterior y continuar el procedimiento.**

<sub>こ</sub>のFicUdelar ි @FicUdelar o fic\_udelar

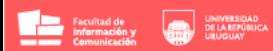

# **Punto 3**

3.1) Se debe tener en cuenta los códigos para las siguientes categorías:

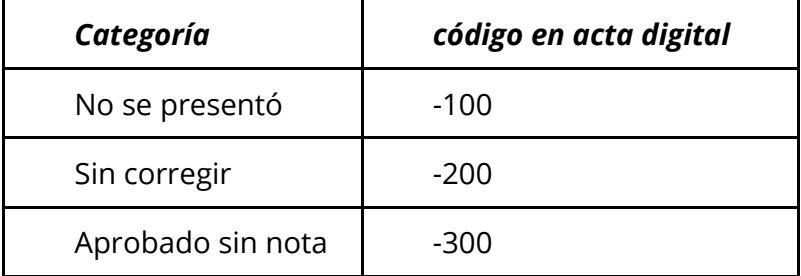

En un acta nueva todos poseerán "-200".

Para buscar a los estudiantes que faltan subir sus notas, dirigirse al filtro *"nota"* y poner: "-*200*". De este modo el sistema muestra todos aquellos estudiantes que faltan corregir.

3.2) **Envío de acta completa a Bedelía.** Este envío debe hacerse antes de la fecha límite fijada por Bedelía para cada acta. Una vez que se da la orden de envío de acta, mediante el botón "*Enviar a Bedelía*" en la vista de carga de notas, automáticamente el sistema envía un email a Ud. y a Bedelía con una notificación y los links de las actas.

Se recomienda realizar una revisión del acta enviada a Bedelía para verificar la correcta carga de datos en un plazo menor a las 24 horas de enviado. Luego de ese plazo, las modificaciones deberán realizarse en modalidad de enmienda de acta.

භ @FicUdelar **仔 @FicUdelar** o fic\_udelar

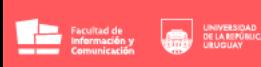

# **Punto 4**

#### **Otras funcionalidades**

El docente también podrá, en este sistema, hacer lo siguiente:

#### 4.1) **Buscar actas por diferentes criterios.**

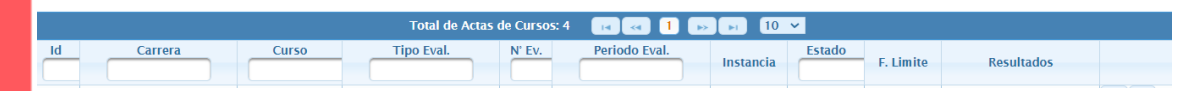

## 4.2) **Buscar actas en las que figure cierto estudiante por cédula.**

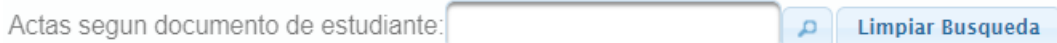

#### 4.3) **Rectificar notas de los estudiantes.**

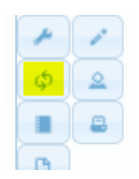

## 4.4) **Descargar el listado de estudiantes para la evaluación.**

Recordar que esto se envía por mail (al docente y a Bedelía) cada vez que Bedelía crea el acta o hace algún cambio y guarda la misma.

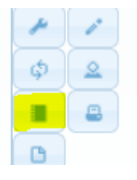

#### 4.5) **Descargar el acta en PDF.**

Recordar que esto se envía por mail (al docente y a Bedelía) cada vez que el docente hace el envío a Bedelía o hace una rectificación.

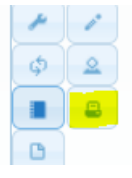

## 4.6) **Descargar el acta en CSV.**

Recordar que esto se envía por mail (al docente y a Bedelía) cada vez que el docente hace el envío a Bedelía o hace una rectificación.

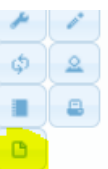

<sub>こ</sub>のFicUdelar **仔 @FicUdelar** © fic\_udelar